# **∆ Leuze electronic**

## IT 1910i Industrietauglicher 2D-Code Handscanner

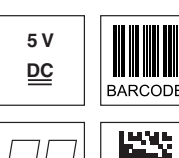

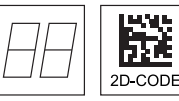

- Sehr robuster Handscanner für Data-Matrix Codes und Barcodes
- Größeres Lesefeld durch höhere Auflösung und verbesserte Decodierung
- **Stabiler Triggerknopf**
- Signalton, LED und Vibrationsmelder bei erfolgter Lesung
- RS 232, USB und PS/2-Schnittstelle
- Betriebstemperatur von -30°C bis 50°C
- Schutzart IP 65

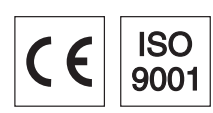

## Zubehör

- RS 232-Kabel Art.-Nr. 50115105
- TTL-RS 232-Kabel Art.-Nr. 50114517
- PS/2-Kabel Art.-Nr. 50114519
- USB-Kabel, 3m Art.-Nr. 50114521
- USB-Spiralkabel, 5m
- Art.-Nr. 50114523 **•** Netzteil
- Art.-Nr. 50114525

## <span id="page-0-0"></span>Elektrischer Anschluss

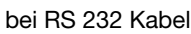

**Maßzeichnung** 

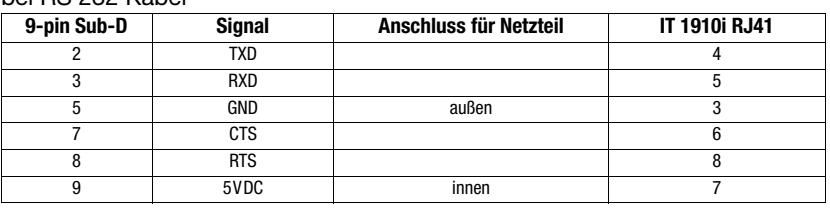

#### bei USB-Kabel

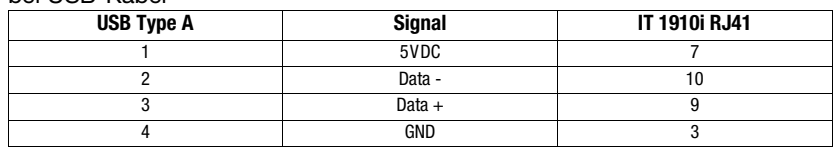

#### bei PS/2 Kabel

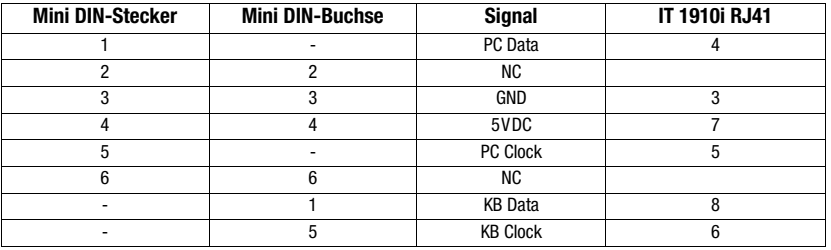

**BARCODE** 

IT 1910i

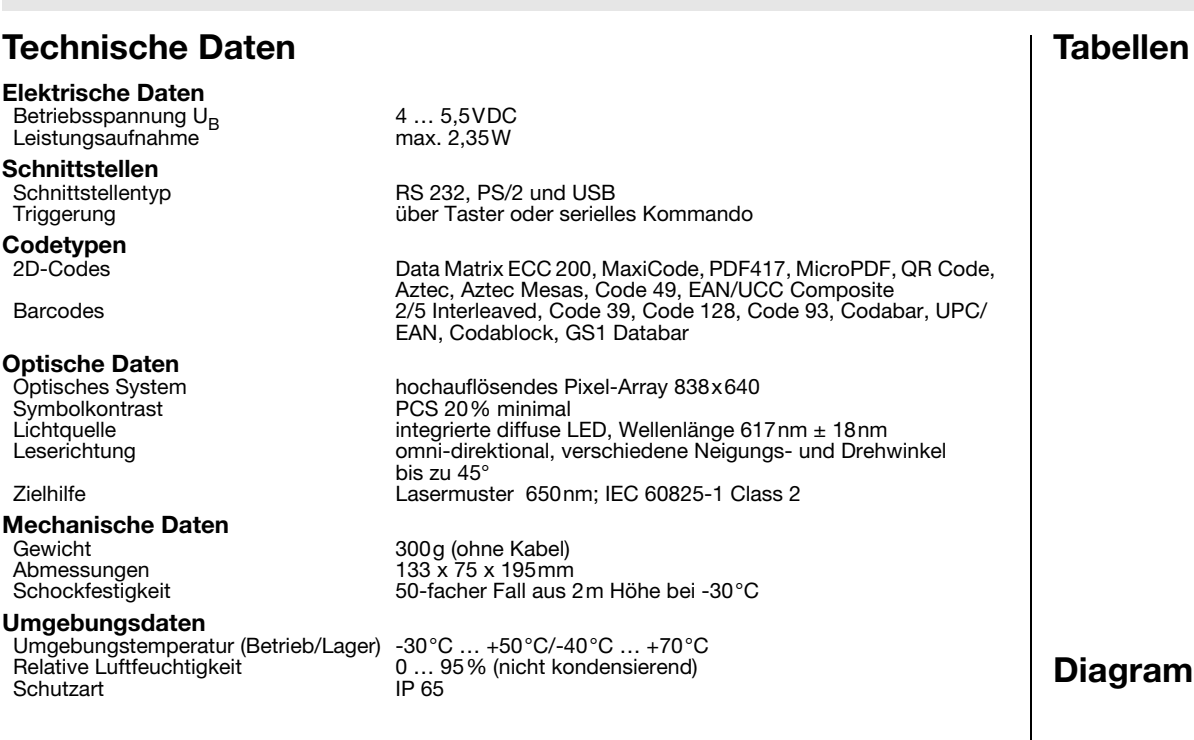

## Lesefeld

#### IT 1910i ER-3

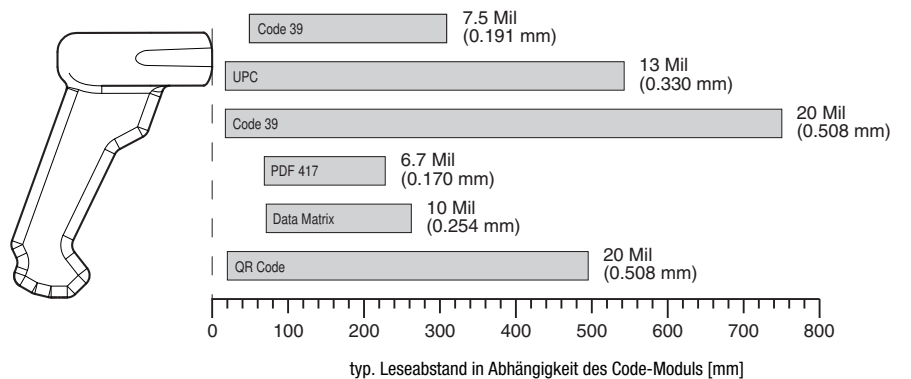

## Bestellhinweise

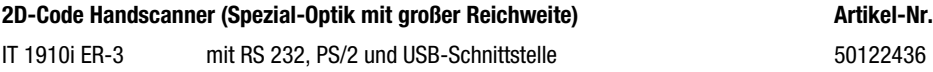

### me

### Hinweise

Industrietauglicher Handscanner mit integriertem Decoder für hochkontrastige Codes.

Datenübertragung über konfigurierbare RS 232-Schnittstelle.

Oder Keyboard-Wedge-Betrieb über PS/2- oder USB-Schnittstelle.

## IT 1910i Industrietauglicher 2D-Code Handscanner

### Abschalten des Rechners

Informationen über das Abschalten und Herunterfahren des angeschlossenen Rechners - was immer vor dem Anschluss von Peripheriegeräte wie z.B. einem Scanner vorzunehmen ist - finden Sie in der entsprechenden Bedienungsanleitung Ihres Rechners.

## Anschließen des IT 1910i

In der nebenstehenden Abbildung ist die Lage des Kabelanschlusses des Scanners dargestellt. Die einzelnen Schritte zur Installation des Kabels am Scanner werden im Folgenden beschrieben.

- 1.Um das Interfacekabel am Scanner zu befestigen, gehen Sie wie folgt vor: Lösen Sie die Kreuzschlitzschraube der Kabelverriegelung an der Unterseite des Handscanners und schieben Sie die Kabelverriegelung zum Öffnen in Pfeilrichtung bis in die Endposition (1). Stecken Sie den RJ 41 Stecker in die Buchse an der Unterseite des Handscanners, bis der Stecker einrastet.
- 2.Schieben Sie die Kabelverriegelung zum Schließen wieder zurück und sichern Sie die Kabelverriegelung durch Festdrehen der Kreuzschlitzschraube (2).
- 3.Schließen Sie das Interfacekabel an die entsprechende Anschlussbuchse des Rechners an.
- 4.Eventuell benötigen Sie ein Netzteil zur Spannungsverorgung, alternativ können Sie ein Kabel verwenden, in dem die Spannung aus dem Rechnersystem verwendet wird. Anhand der Pinbelegung (siehe ["Elektrischer Anschluss" auf Seite 1](#page-0-0)) können Sie das entsprechende Kabel für Ihre Anwendung auswählen.
- 5.Schließen Sie das Netzteil an die Netzsteckdose an (nicht nötig bei Spannungsversorgung aus dem Rechner).
- 6.Überprüfen Sie die Betriebsbereitschaft des Scanners, indem Sie die Scanfläche gegen eine flache Oberfläche richten und den Trigger auslösen. Ein rotes Zielmuster sowie die rote Beleuchtung sollte jetzt sichtbar sein. Scannen Sie jetzt ein Musterlabel.

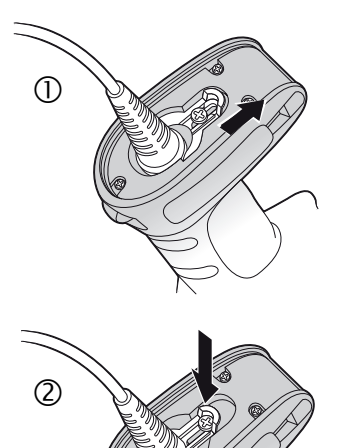

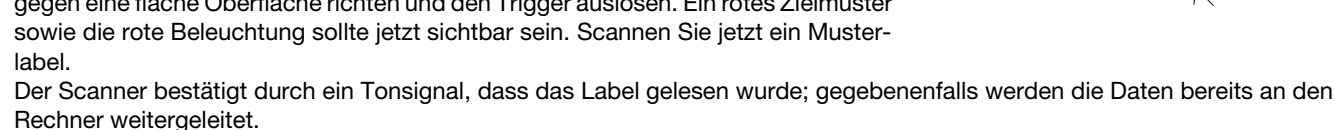

### Parametrierung

Grundsätzlich gilt, der Handscanner kann über Barcodes konfiguriert werden. Dazu ist zuerst der Barcode auf dem Beipackzettel auszuwählen und dann die Triggertaste zu betätigen, um den Code einzulesen. Die Parametrierung wird dann sofort übernommen und ausgeführt.

Im Folgenden sind einige der wichtigsten Konfigurationen aufgeführt.

Ein zweite Möglichkeit ist, die Handscanner mit USB und RS232-Schnittstelle mit Hilfe des PC-Programms EZ Config zu parametrieren. Dieses Programm können Sie von unser Homepage www.leuze.de downloaden und installieren.

Mit dem Programm können die Einstellungen vorgenommen und an den Handscanner übertragen werden. Die Konfiguration kann auch gespeichert werden, damit später wieder die Parametrierung verwendet werden kann.

Weiteres dazu finden Sie auch im User's Guide zum IT 1910i/1911i.

Im folgenden sind die Standard-Anwendungen beschrieben und zusammengefasst.

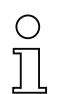

#### **Hinweist**

Hinweis! Weitere Informationen zum Gerät und eine Kurzanleitung finden Sie im Internet unter <u>www.leuze.de.</u>

# **∆ Leuze electronic**

## IT 1910i

## IT 1910i auf Werkseinstellung zurücksetzen

Um alle Parameter auf Werkseinstellung zurückzusetzen, scannen Sie den nebenstehenden Barode ein.

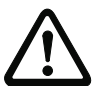

Achtung! Alle Einstellungen gehen verloren!!!

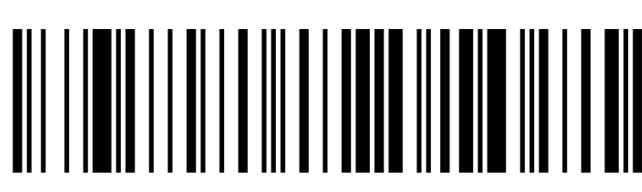

## **Triggerung**

Zur Aktivierung des Lesevorgangs ist ein Triggersignal über die serielle RS 232- oder USB-Schnittstelle (nur COM-Port-Emulation) zu senden. Das Kommando ist mit der eingestellten Baudrate, Parität, Daten- und Stoppbits zu senden.

Das Kommando zur Aktivierung ist: SYN T CR ASCII-Dezimal-Werte: 022; 084; 013

Zum Abbruch der Lesebereitschaft ist eine Deaktivierung zu senden.

Das Kommando zu Deaktivierung ist: SYN U CR ASCII-Dezimal-Werte: 022; 085; 013

Nach einer erfolgreichen Lesung deaktiviert sich der IT 1910i selbst.

Die zweite Möglichkeit ist die Aktivierung über den eingebauten Triggerbutton.

## Parametrierung für Leuze-Standard-Protokoll

Scannen Sie den nebenstehenden 2D-Code ein. Der IT 1910i wird auf folgende Übertragungsparameter eingestellt: RS 232-Übertragung mit 9.600 Baud, 8 Datenbits, 1 Stoppbit, No Parity, Prefix <STX>, Postfixes <CR><LF>.

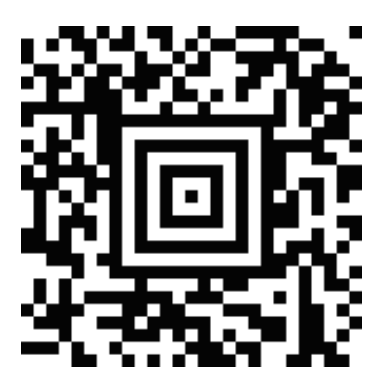

## Anschluss des IT 1910i an die serielle PC-Schnittstelle

Spannungsversorgung über Netzteil bei RS232-Kabel (Art-Nr. 50114517)

#### benötigte Teile:

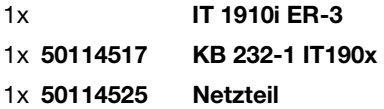

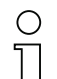

Hinweis! Das Kabel **KB 232-1 IT190x** (Art.-Nr. 50114517) verwendet<br>TTL-Pegel (01/ - 514 zur Datenübertragung - Alternativ dazu TTL-Pegel (0V…5V) zur Datenübertragung. Alternativ dazu kann das Kabel KB 232-2 IT190x (Art.-Nr. 50115105) eingesetzt werden, welches mit regulärem RS232-Pegel (-12V…+12V) arbeitet und somit eine höhere Störfestigkeit besitzt. Beide Kabel sind anschlusskompatibel.

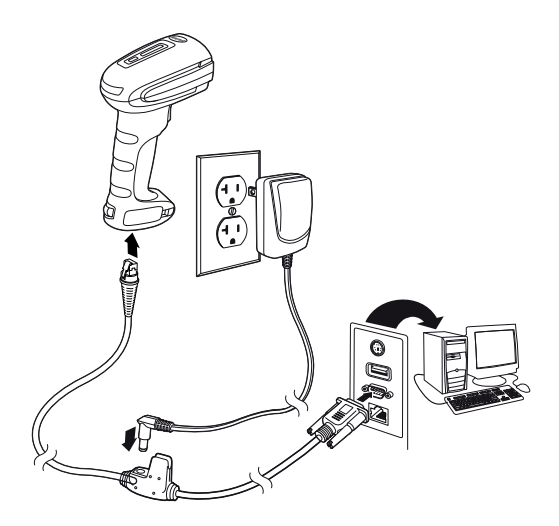

#### Vorgehensweise:

- 1.Schalten Sie den PC aus.
- 2.Schließen Sie das Interfacekabel an einen freien COM-Port (RS 232) des Rechners, an den IT 1910i sowie an das Netzteil (falls vorhanden) an.
- 3.Schalten Sie den PC wieder ein.
- 4.Scannen Sie den nebenstehenden Barcode ein. Der IT 1910i wird auf folgende Übertragungsparameter eingestellt: RS 232-Übertragung mit 115.200 Baud, 8 Datenbits, 1

Stoppbit, No Parity, Postfixes <CR><LF>.

5.Passen Sie ggf. die Übertragungsparameter des verwendeten COM-Ports an die des IT 1910i an.

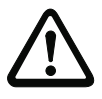

Achtung! Wir empfehlen, den IT 1910i direkt an einen PC oder an die Anschlusseinheiten MA 21 oder MA 41… anzuschließen. Beim Anschluss an andere Baugruppen beachten Sie bitte, dass auf den Datenleitungen der Spannungspegelbereich eingehalten wird!

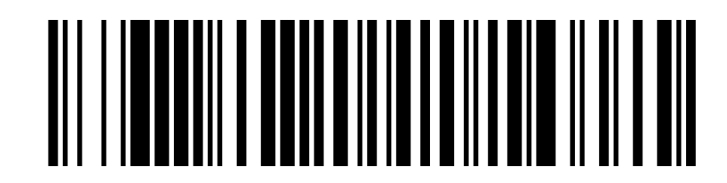

## Anschluss des IT 1910i an die MA 21

### benötigte Teile:

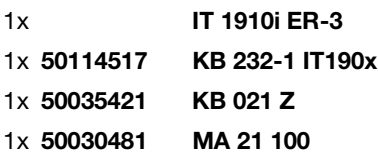

#### Anschlussbelegung KB021 Z:

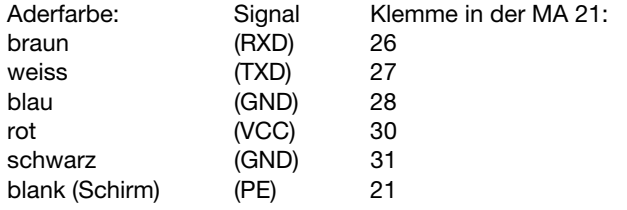

### Vorgehensweise:

- 1.Schließen Sie das Kabel KB 021 Z gemäß obiger Anschlussbelegung an die MA 21… an.
- 2.Verbinden Sie das Interfacekabel mit dem Kabel KB 021 Z.
- 3.Scannen Sie den nebenstehenden 2D-Code ein.
- Der IT 1910i wird auf folgende Übertragungsparameter eingestellt:
- RS 232-Übertragung mit 9600 Baud, 7 Datenbits, 1 Stoppbit, Even Parity, Postfixes <CR><LF>.

## Anschluss des IT 1910i an die MA 2xxi

#### benötigte Teile:

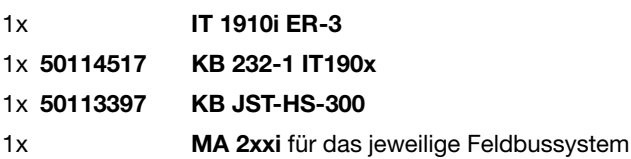

### Vorgehensweise:

- 1.Schließen Sie das Kabel KB JST-HS-300 am Systemsteckverbinder in der MA 2xxi an.
- 2.Verbinden Sie das Interfacekabel mit dem Kabel KB JST-HS-300.
- 3.Scannen Sie den nebenstehenden 2D-Code ein. Der IT 1910i wird auf folgende Übertragungsparameter eingestellt:

RS 232-Übertragung mit 9600 Baud, 8 Datenbits, 1 Stoppbit, No Parity, Postfixes <CR><LF>.

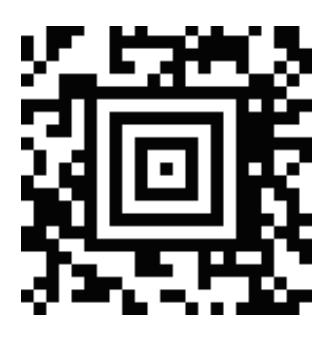

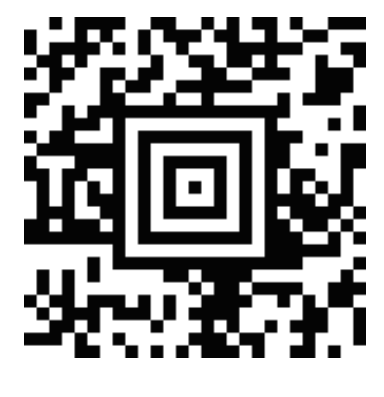

## IT 1910i Industrietauglicher 2D-Code Handscanner

## Anschluss des IT 1910i an die PS/2-Schnittstelle

In diesem Abschnitt ist der Betrieb des IT 1910i im Keyboard-Emulation Mode beschrieben. Bei dieser Betriebsart wird eine PC-Tastatur emuliert. Die eingelesenen Daten werden direkt in das aktuell aktivierte Programm geschrieben. Somit können die Daten in allen Standardprogrammen weiterverarbeitet werden.

#### benötigte Teile:

1x IT 1910i ER-3 1x 50114519 KB PS2-1 IT190x

#### Vorgehensweise:

- 1.Schalten sie den PC aus
- 2.Stecken Sie die Tastatur aus
- 3.Stecken Sie den Handscanner IT 1910i zwischen der Tastatur und dem PC ein.
- 4.Schalten Sie den PC wieder ein.
- 5.Scannen Sie den untenstehenden 2D-Code ein.

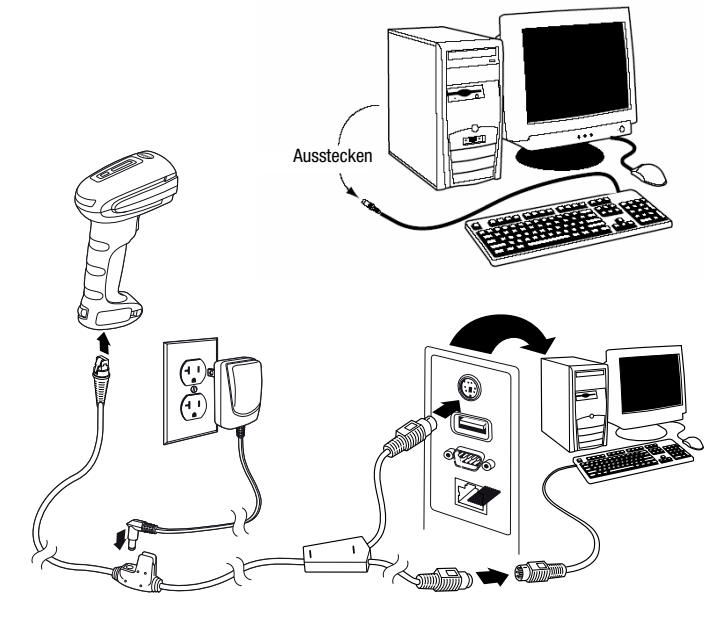

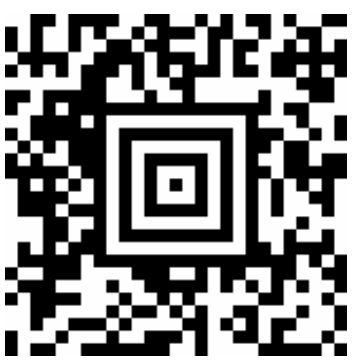

# **△ Leuze electronic**

IT 1910i

## Anschluss des IT 1910i an die USB-Schnittstelle (Tastatur-Emulation)

In diesem Abschnitt ist der Betrieb des IT 1910i im Keyboard-Emulation Mode an einem USB-Port beschrieben. Bei dieser Betriebsart wird eine PC-Tastatur emuliert. Die eingelesenen Daten werden direkt in das aktuell aktivierte Programm geschrieben. Somit können die Daten in allen Standardprogrammen weiterverarbeitet werden.

#### benötigte Teile:

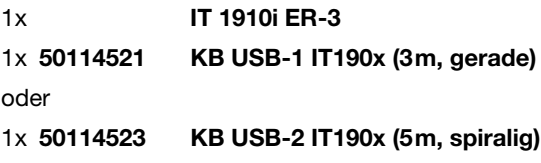

#### Vorgehensweise:

- 1.Stecken Sie den Handscanner IT 1910i in einen freien USB-Port ein.
- 2.Der Scanner quittiert dies mit einem Beep.
- 3.Scannen Sie den nebenstehenden 2D-Code ein.

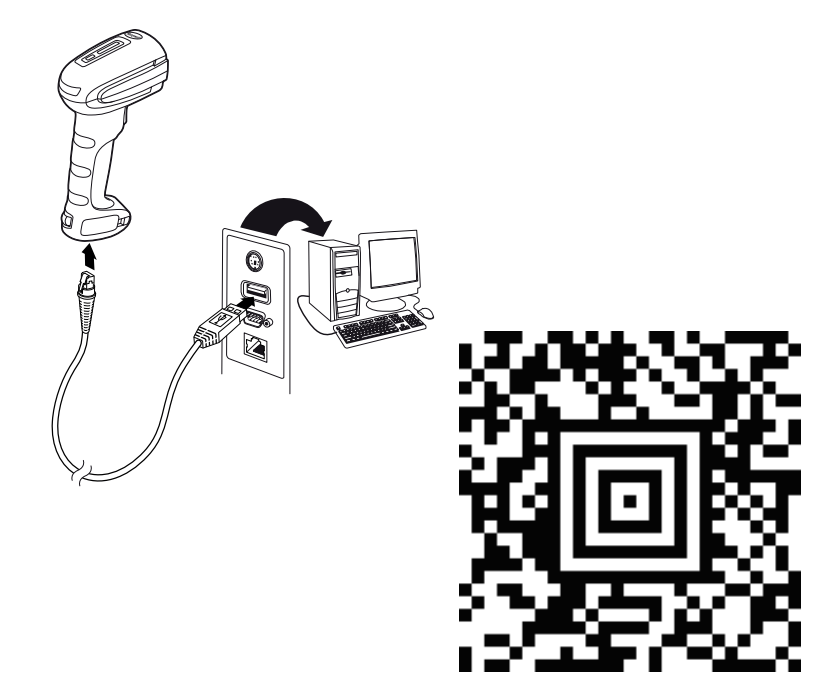

## Anschluss des IT 1910i an die USB-Schnittstelle (COM-Port-Emulation)

In diesem Abschnitt ist der Betrieb des IT 1910i als serielle Schnittstelle an einem USB-Port beschrieben. Bei dieser Betriebsart wird eine COM-Schnittstelle emuliert. Die eingelesenen Daten werden an ein neue COM-Schnittstelle gesendet. Den Treiber mit dem Sie diese COM-Schnittstelle emulieren können Sie auf unser Homepage www.leuze.de downloaden. Somit können die Daten in Programmen, welche Daten über COM-Schnittstellen erwarten, weiterverarbeitet werden.

#### benötigte Teile:

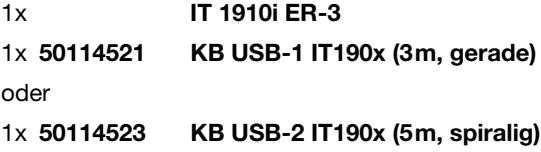

#### Vorgehensweise:

- 1.Installieren Sie den USB-Seriell Treiber (aktuelle Version unter [www.leuze.com\)](http://www.leuze.com).
- 2.Stecken Sie den Handscanner IT 1910i in einen freien USB-Port ein.
- 3.Der Scanner quittiert dies mit einem Beep.
- 4.Scannen Sie den nebenstehenden 2D-Code ein.
- 5.Öffnen Sie ein Terminalprogramm oder Ihr Programm für die serielle Schnittstelle, wählen Sie den neuen COM-Port aus, und stellen Sie die Baudrate 115.200, 8 Datenbits, 1 Stoppbit, No Parity, Postfix <CR> ein.

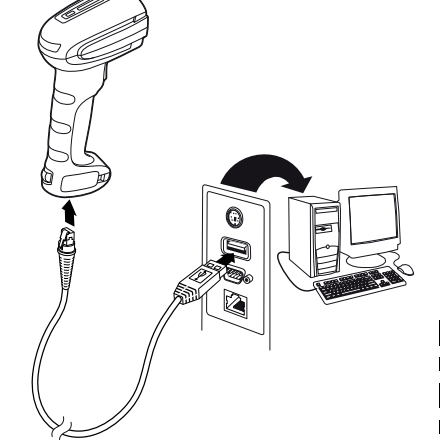

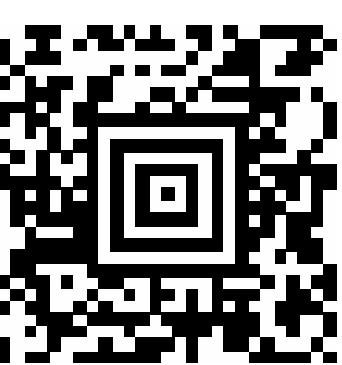